# 2024年度 和泉キャンパス教科書購入の手引

STEP1 履修する科目を決める 時間割とシラバスをみて、履修する科目を決めます ▶シラバス・時間割 <https://www.meiji.ac.jp/koho/syllabus/index.html>

### STEP2 教科書を購入する

WEBサイトでの事前注文販売 事前にクレジット決済でお金を支払い販売会場で教科書を受け取る

三省堂書店の専用サイトにログインします。 URLと購入の際に必要なパスワードは4月8日からOh-o! Meijiの注目コンテ ンツに掲載されます

購入する教科書をカートに入れて購入者情報を入力します。

クレジットカード情報を入力して支払いを完了します。

サイトの【伝票の状態】のステータスが「受取可能」に変わったら (おおよそ注文日の2日後)第二学生会館2階に行きます。

係員に「伝票№」を伝えて教科書を受け取ります。

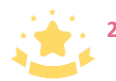

**24**時間いつでも注文**OK** 並ばずに買えるのでおススメ! 操作手順の詳細は次ページをご覧ください

販売会場での対面販売 販売会場でお金を支払い教科書を受け取る

教科書注文書を準備します。

教科書注文書は第一校舎ラウンジで配布している他、ご自身で印刷して いただくことも可能です

所属学部と支払方法を〇で囲み、氏名、教科書番号と教科書名を記 入します。

販売している教科書の情報は教科書リストを参照するか、三省堂書店の 専用サイトで検索(次ページの手順①から⑤)してください。

教科書リスト(明大生のための教科書販売サイト) <https://www.meidai-support.com/textbook/>

第二学生会館1階で注文書を係員に渡します。

支払いをして教科書を受け取ります。

事前注文と当日購入では 会場が異なります

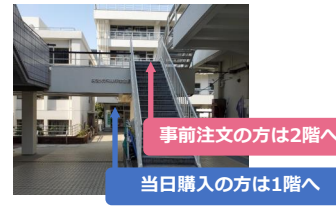

教科書注文書はもれなく正確に 記入してください

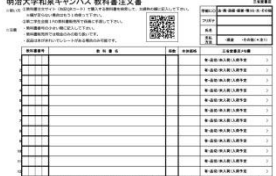

# WEBサイトでの事前注文方法

### ※教科書情報(教科書番号・教科書名)は①から⑤の手順で確認することができます。購入しない場合はカートには入れずに途中で操作を終了してください。

#### ①**Oh-o! Meiji**にログインして、ポータル**HOME**画面の右側にある注目コンテンツ から三省堂書店教科書注文サイト(和泉キャンパス専用)をクリックします

➁専用サイトトップページの「購入はこちらから」 をクリックします

### 3パスワード入力画面が表示されますので **Oh-o! Meiji**の注目コンテンツに掲載されて いるパスワードを入力します

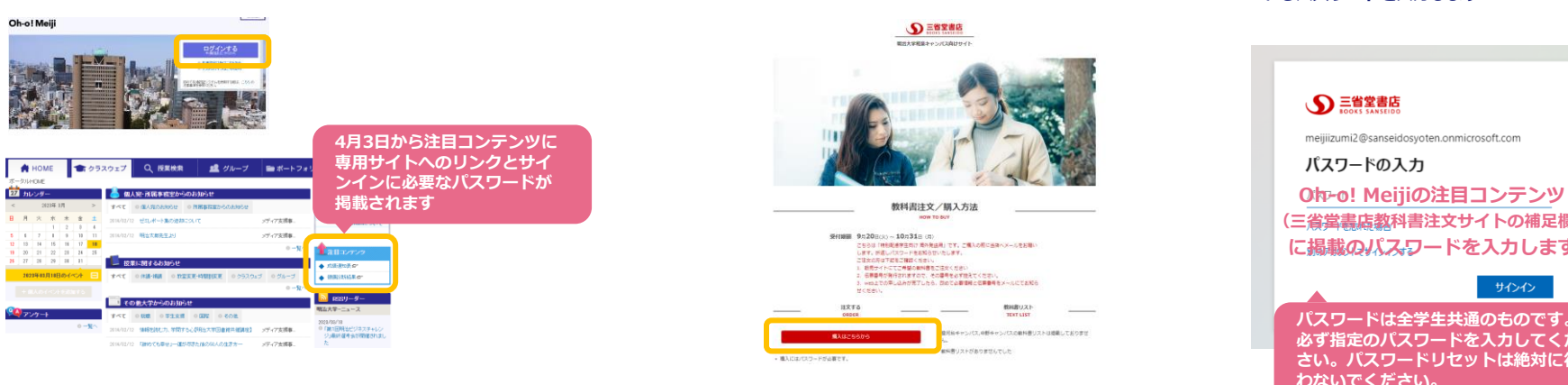

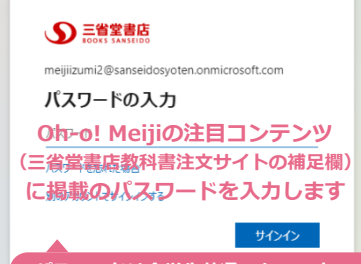

パスワードは全学生共通のものです。 必ず指定のパスワードを入力してくだ さい。パスワードリセットは絶対に行 わないでください。

### ④アカウント選択画面で明治大学(和泉キャン パス)を選択します

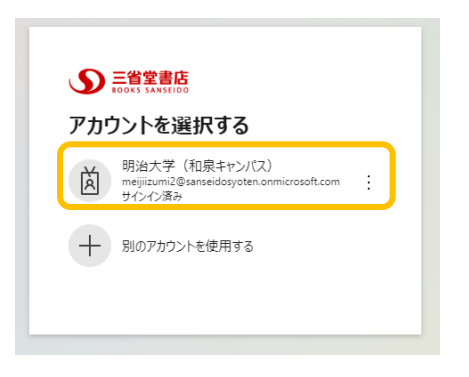

### ⑤購入する教科書を検索して表示させて、カートに入れます

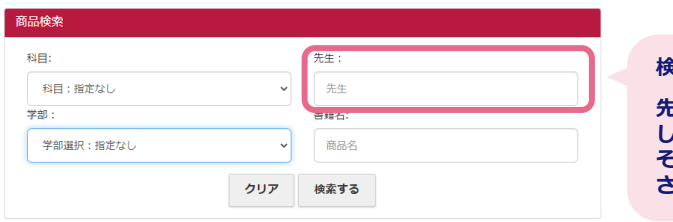

### 検索の注意!

先生の名前で教科書を検索した時、うまくヒット しない場合があります。 その場合は複数講師と入力して検索してみてくだ さい。

#### $250$ 件中  $1 \sim 5$ 件

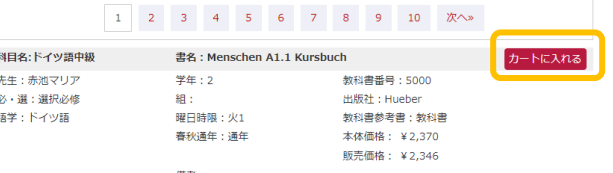

備老

### ⑥購入する教科書を全てカートに入れたら、画面下の 「注文手続きをする」をクリックします

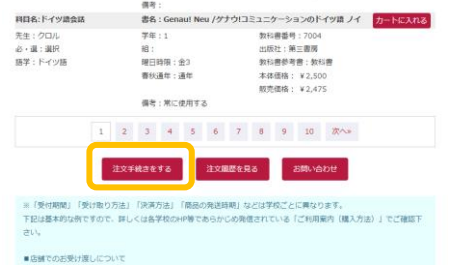

月 年

 $123$   $\bullet$ 

### ⑦購入者情報を入力して、「注文内容を確認する」を クリックします

n,

b.

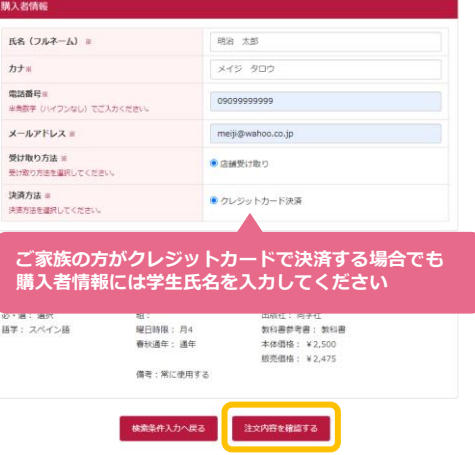

### ⑧入力した情報と購入する教科書に誤りがないか 確認して「注文する」をクリックします

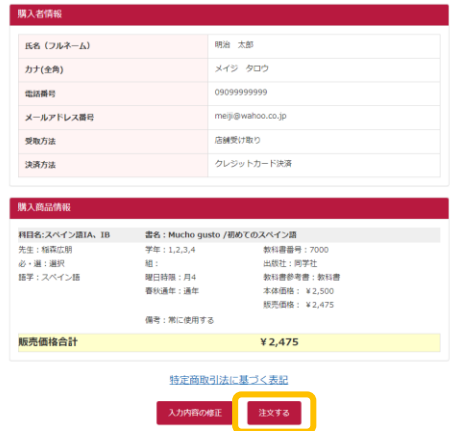

### ◎カード情報を入力して支払いを完了します ◎スカしたメールアドレス宛に注文確認メールが届きます ⑪注文が完了したら画面右上のログアウトボタンを押し てブラウザを終了してください  $\circledR$ ログアウトボタンを 支払い情報を入力してください 押して終了します **VISA DCB Report Department** カード番号 サインインしたままにするとご自身のMeijiMailの 伝票№を必ず控えておいてください  $\perp$  $\odot$ メールが見られないなどの支障があります 有効期限 セキュリティコード

# 支払い完了から商品受け取りまで

### ①三省堂書店教科書注文サイトにログインして(事前 注文方法の手順①から④)「注文履歴を見る」をク リックします

### **②電話番号と伝票№を入力します → → → → → → → → ③「伝票の状態」が受取可能になったら、販売会場(第二学生会** 館**2**階)に来場の上、係員に【伝票**№**】を伝えてください

#### 商品積案 > 購入情報入力 > 購入情報確認 > 購入情報参照

#### Webブラウザの「戻る・更新ポタン」の動作は保証の対象外となります。ご利用はお控えください。

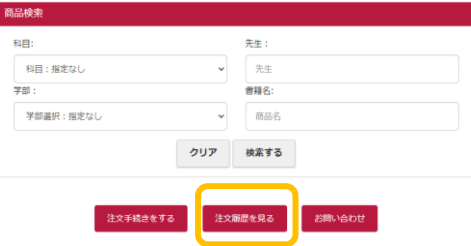

#### 商品検索> 購入情報入力 > 購入情報確認 > **購入情報参照**

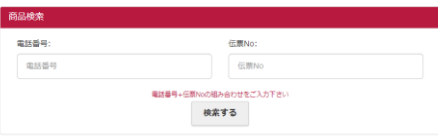

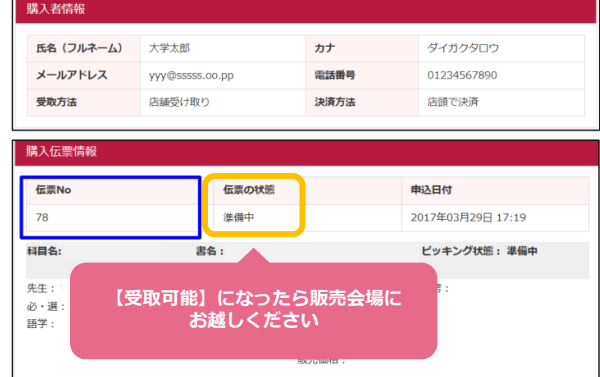

### ④注文が完了したら画面右上のログアウトボタンを押し てブラウザを終了してください

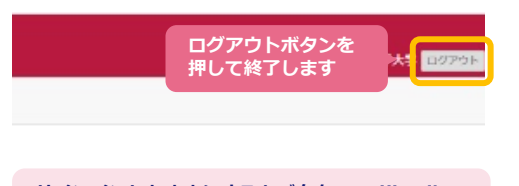

サインインしたままにするとご自身のMeijiMailの メールが見られないなどの支障があります

# 和泉キャンパス 教科書販売会場

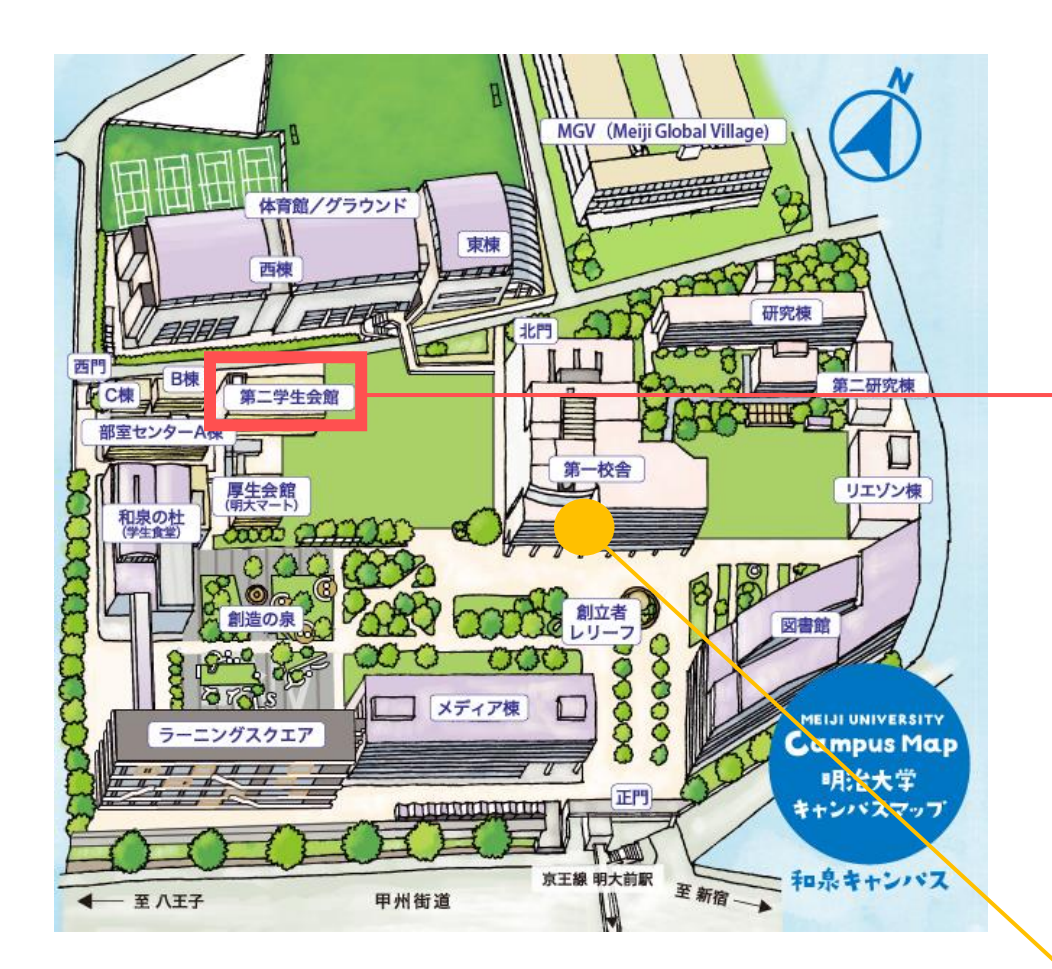

### ▎第二学生会館

### 2階 事前クレジット決済者の受取会場

【伝票の状態】のステータスが「受取可能」変わったら来場し、 係員に「伝票№」を伝えてください。 当日購入者の待機列には並ばずに、直接2階にお越しください。

### 1階 販売会場

教科書注文書に記入し、販売会場の係員に渡してください。

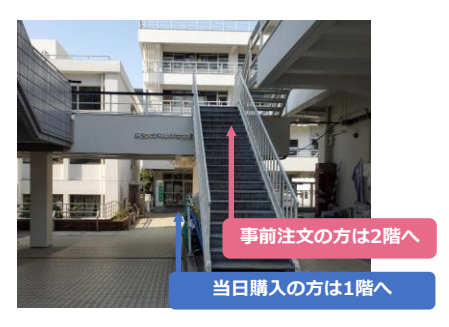

■ 第一校舎1階ラウンジ

教科書注文書を配布しています。

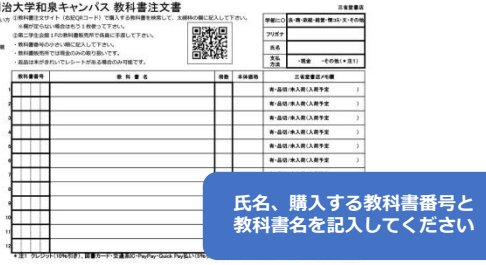